# 法人用

# リョーシンインターネットバンキング (法人向け)

初期設定マニュアル

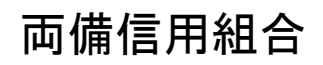

https://www.ryobishinkumi.co.jp

# 初期設定

# 用語解説

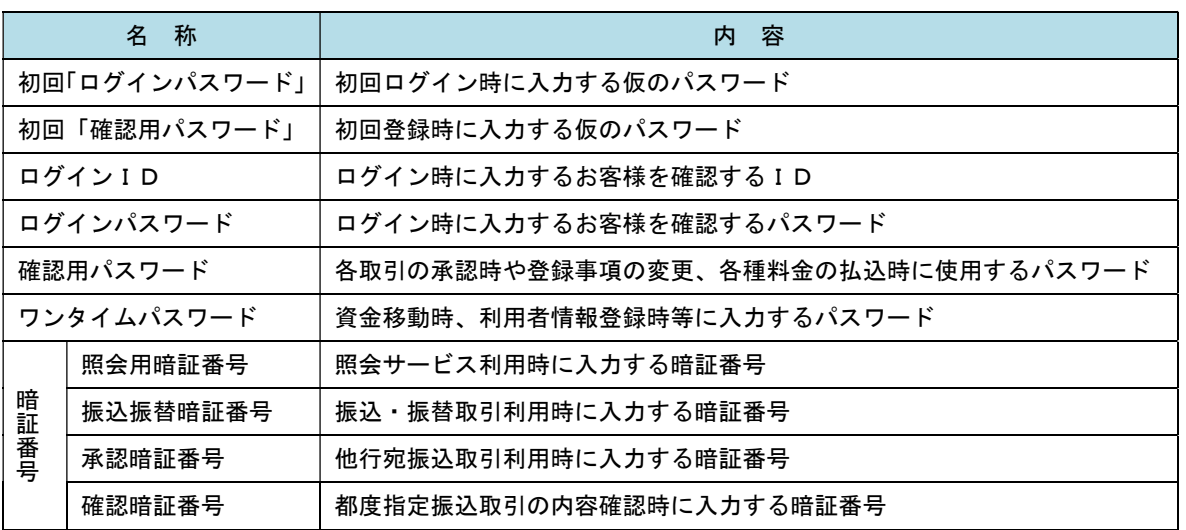

# ご利用開始登録の流れ

 リョーシンインターネットバンキングをご利用いただくために、ログインID取得・電子証明書発行・ワンタ イムパスワードトークン発行等をお手続きいただきます。

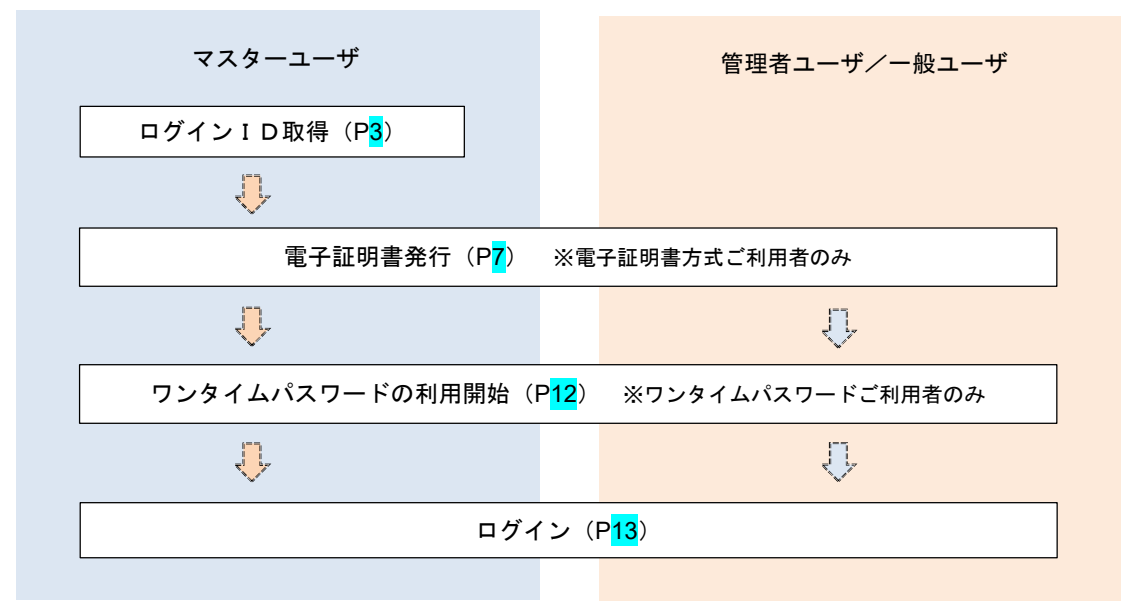

<ユーザの種類> ☆マスターユーザ:初回のログインID取得を行った方がマスターユーザとなり、1企業で1人 のみ登録でき、ご自身を含む全ての利用者を管理できます。 ☆管理者 ユーザ:マスターユーザから権限を与えられたユーザであり、企業管理権限および利用 者管理権限を持つ利用者。 ☆一 般 ユ ー ザ:マスターユーザまたは管理者ユーザから与えられた業務権限の範囲内において 各種業務を行う利用者

# マスターユーザのログインID取得(初回ログイン時のみ)

マスターユーザが初回ご利用の際に行う手続きになります。

- ログインIDの取得にあたり、次のものをお手元に用意ください。
	- ① 「リョーシンインターネットバンキング利用申込書」(お客様控え) ※以後「申込書」といいます。
	- ②「手続き完了のお知らせ」(当組合から郵送でお届けしたもの)

#### 手順1 ホームページからインターネットバンキングページへ移動

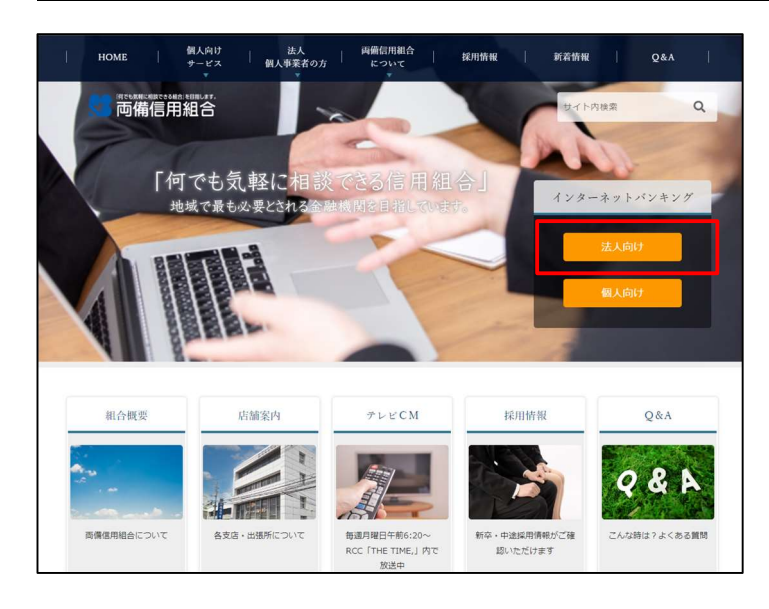

両備信用組合ホームページ (https://www.ryobishinkumi.co.jp)の 「リョーシンインターネットバンキング」ボタン をクリックし、手順2へ進みます。

手順2 インターネットバンキングページからログイン

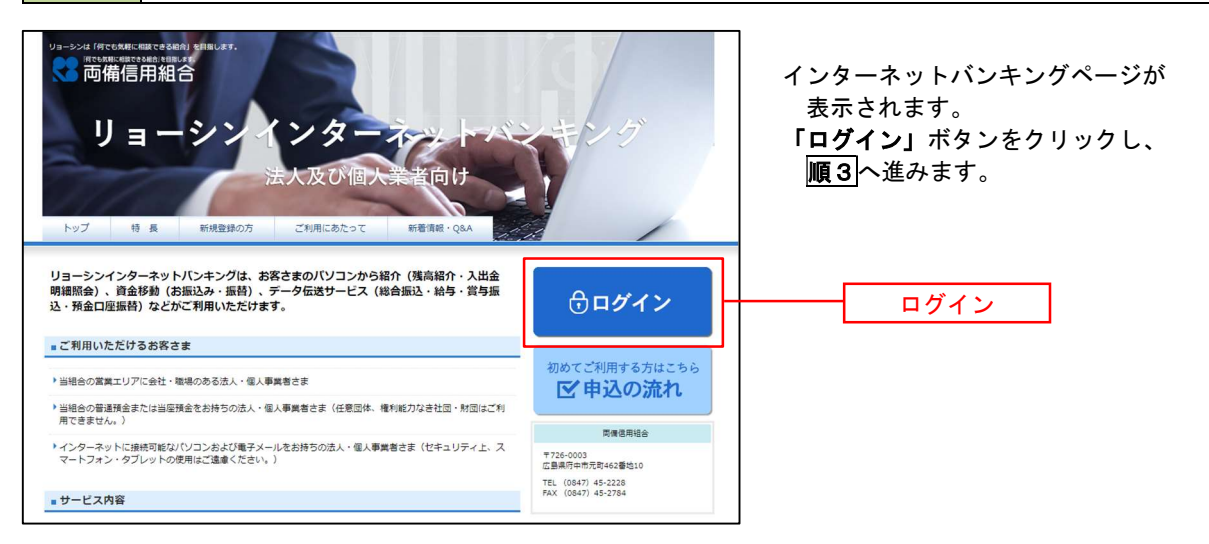

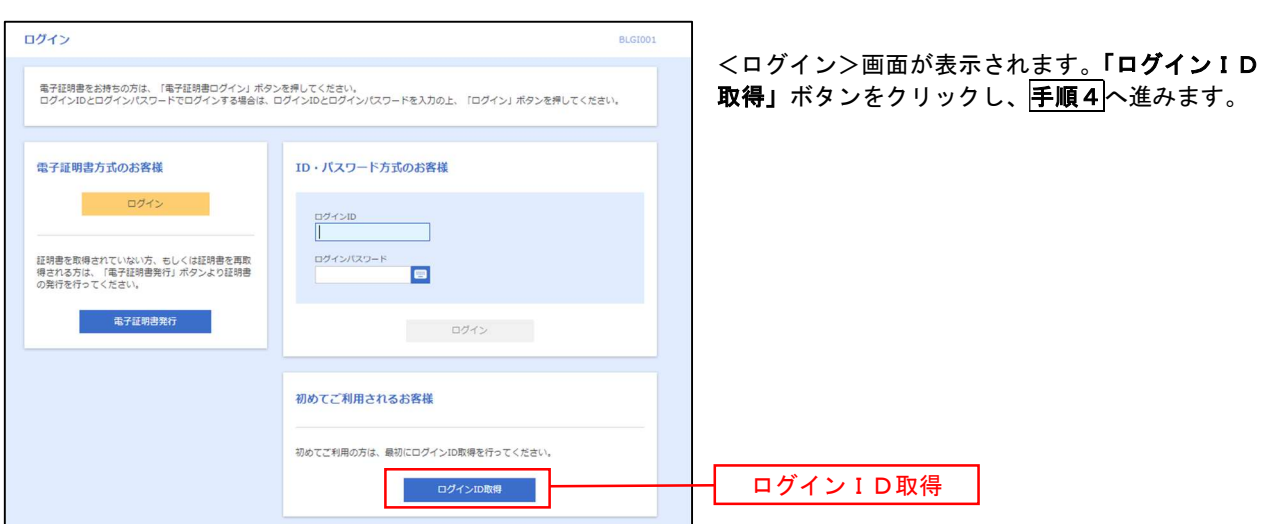

手順3 ログインID取得の開始(マスターユーザ用)

千順4 代表口座情報、パスワードを入力

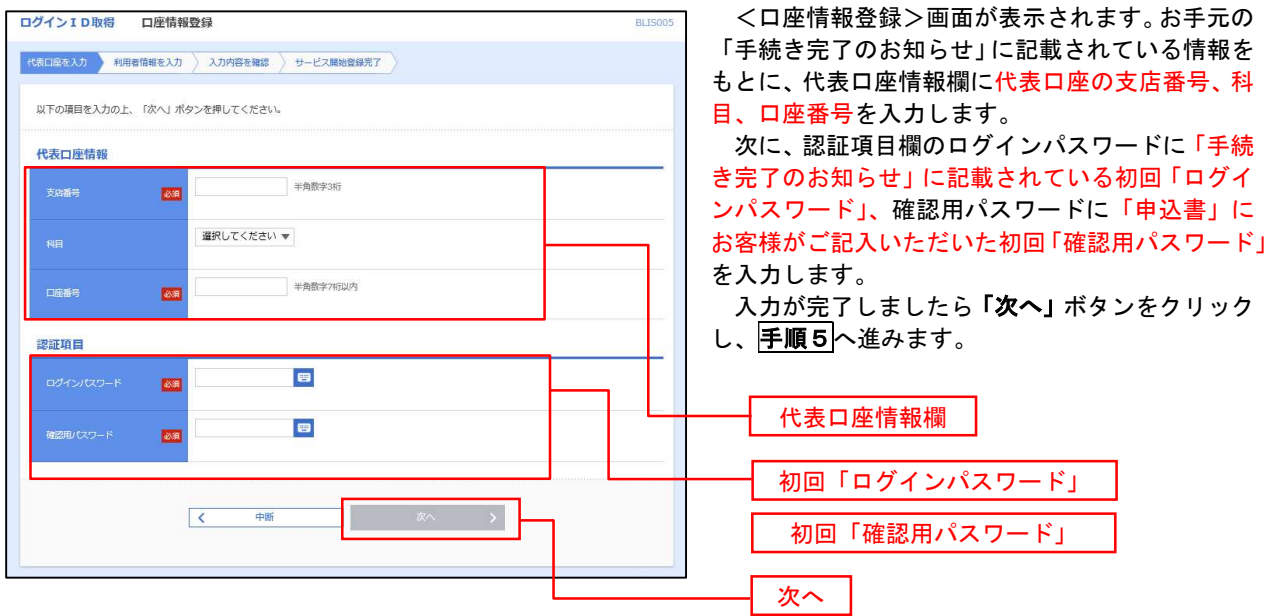

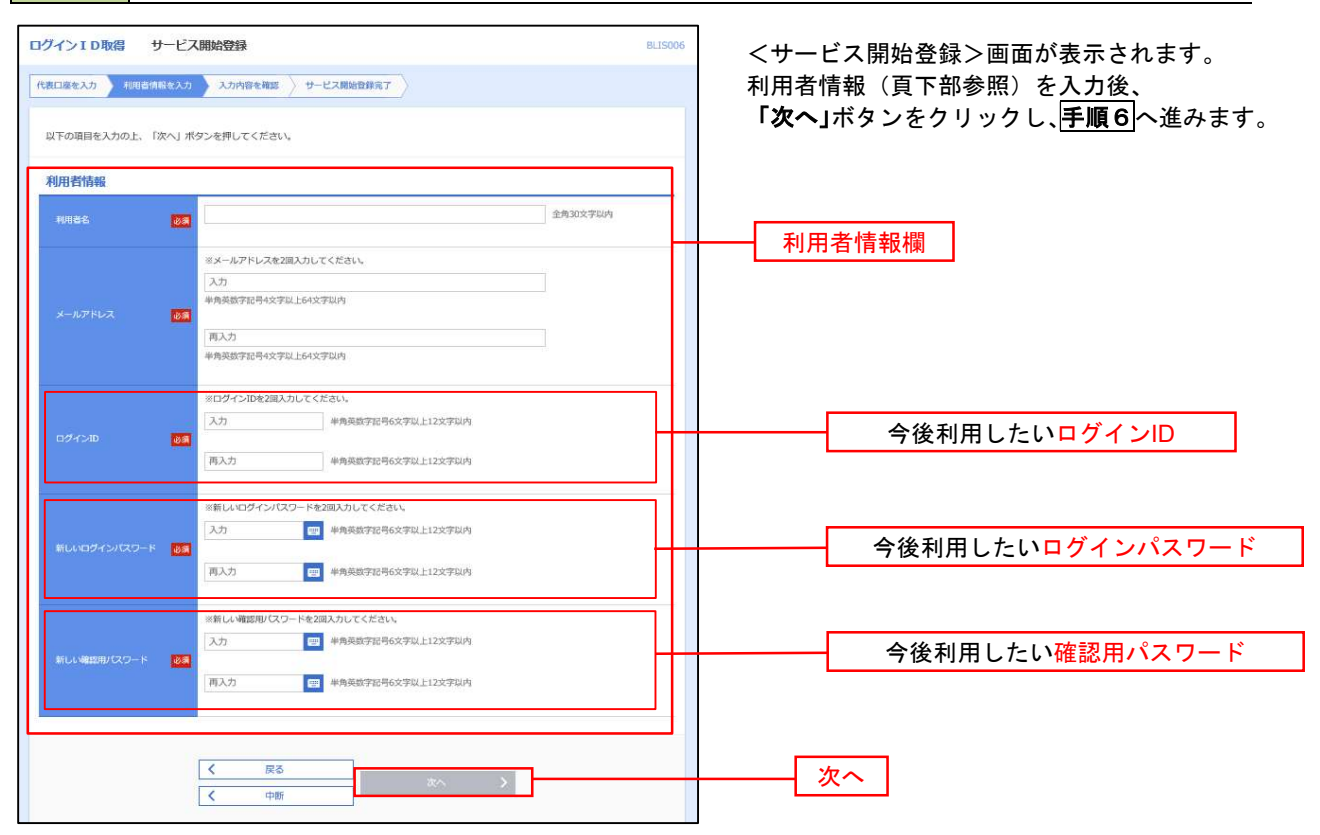

#### 入 力 項 目 しゅうしゅう しゅうしょう 入 力 内 容 利| 用 ログインID 者 まんしょう 情け 報 利用者名 おもの ト全角30文字以内で入力してください。 メールアドレス ← → 半角英数字記号4文字以上64文字以内で入力してください。 ・お客様が任意の文字列をお決めください。但し、入力されたログイン IDが既に他のお客様により登録されている場合はご登録できませんの で別のIDを入力してください。 ・半角英数字記号6文字以上12文字以内で入力してください。 ・英文字と数字を必ず1文字以上組み合わせてください。 ・英字は大文字と小文字を区別します。 新しいログインパスワード – お客様が任意の文字列をお決めください。 ・半角英数字記号8文字以上12文字以内で入力してください。 ・英文字と数字を必ず1文字以上組み合わせてください。 **新しい確認用パスワード → 英字は大文字と小文字を区別します。**

#### 手順5 サービス開始登録 利用者情報の入力

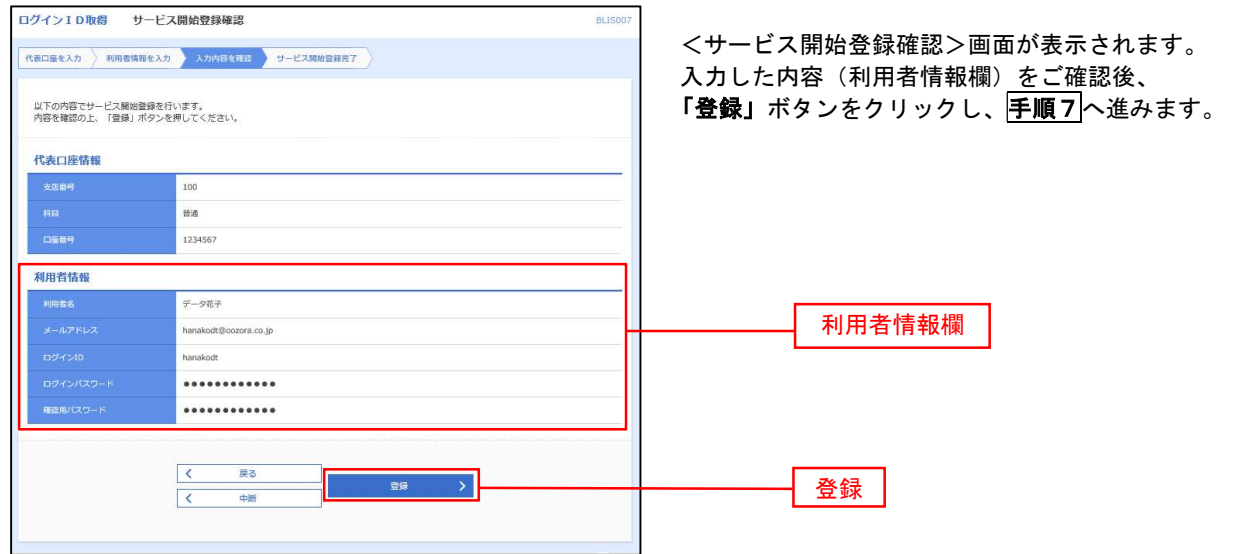

手順6 サービス開始登録 入力内容確認

 $\mathbf{I}$ 

#### 手順7 サービス開始登録完了 ログインID取得 サービス開始登録結果 BLISODS <サービス開始登録結果>画面が表示されます。 代表口座を入力 利用者情報を入力 入力内容を確認 サービス関始登録発了 以上で、マスターユーザのログインID取得は 以下の内容でサービス観絵登録が完了しました。<br>ログインIOはおSSPにならないようご注意ください。<br>登録したログインIDでログインする場合は、「ログインへ」ボタンを押してください。<br>引き続き者子証明書の発行を行う場合は、「電子証明書発行へ」ボタンを押してください。 完了です。 代表口座情報 なお、「電子証明書機能」をお申込のお客様は、 100 「電子証明書発行へ」ボタンをクリックし、 ma 次頁により電子証明書の発行を行ってください。 1234567 利用者情報 データ花子 hanakodt@o tora.co.jp hanakodt ............ ............ 電子証明書発行へ< ログインへ << 電子証明書発行へ

6

# 電子証明書発行

 「電子証明書機能」をお申込みで、初めてご利用のマスターユーザ、管理者ユーザ、一般ユーザの方は電子証明 書の発行を行ってください。

また、今後電子証明書を再取得する際も、当手順に従って電子証明書の発行を行ってください。

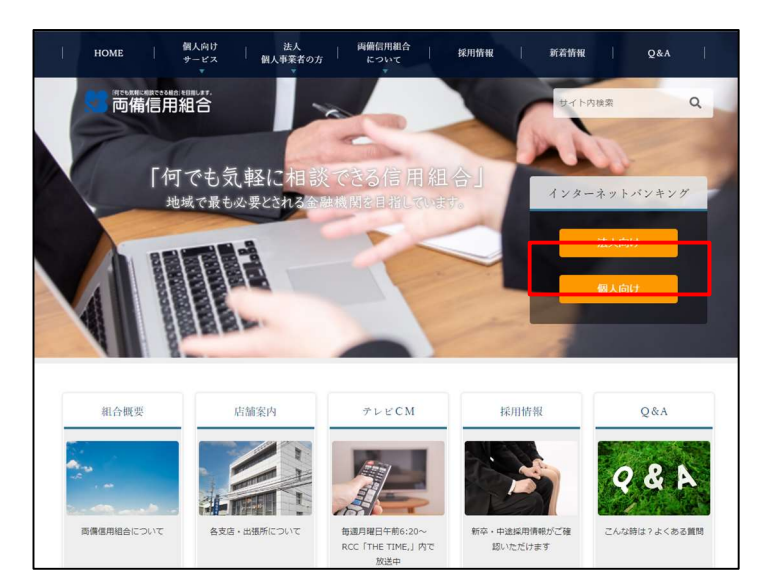

#### 手順1 ホームページからインターネットバンキングページへ移動

両備信用組合ホームページ (https://www.ryobishinkumi.co.jp)の リョーシンインターネットバンキングの 「法人向け」ボタンをクリックし、 手順2へ進みます。

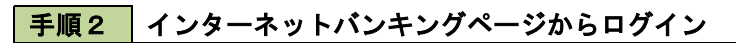

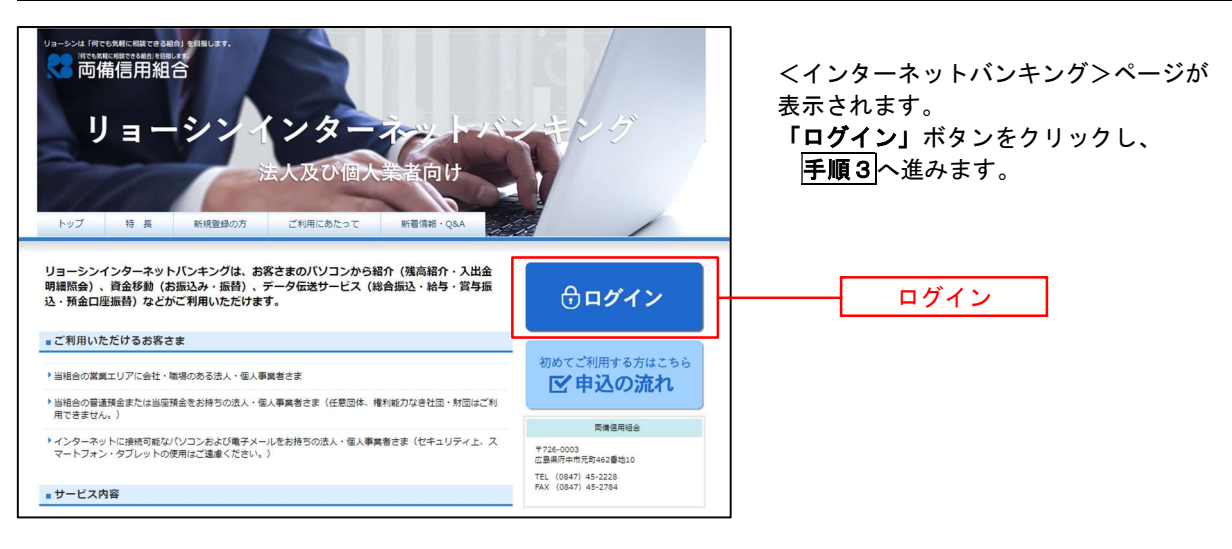

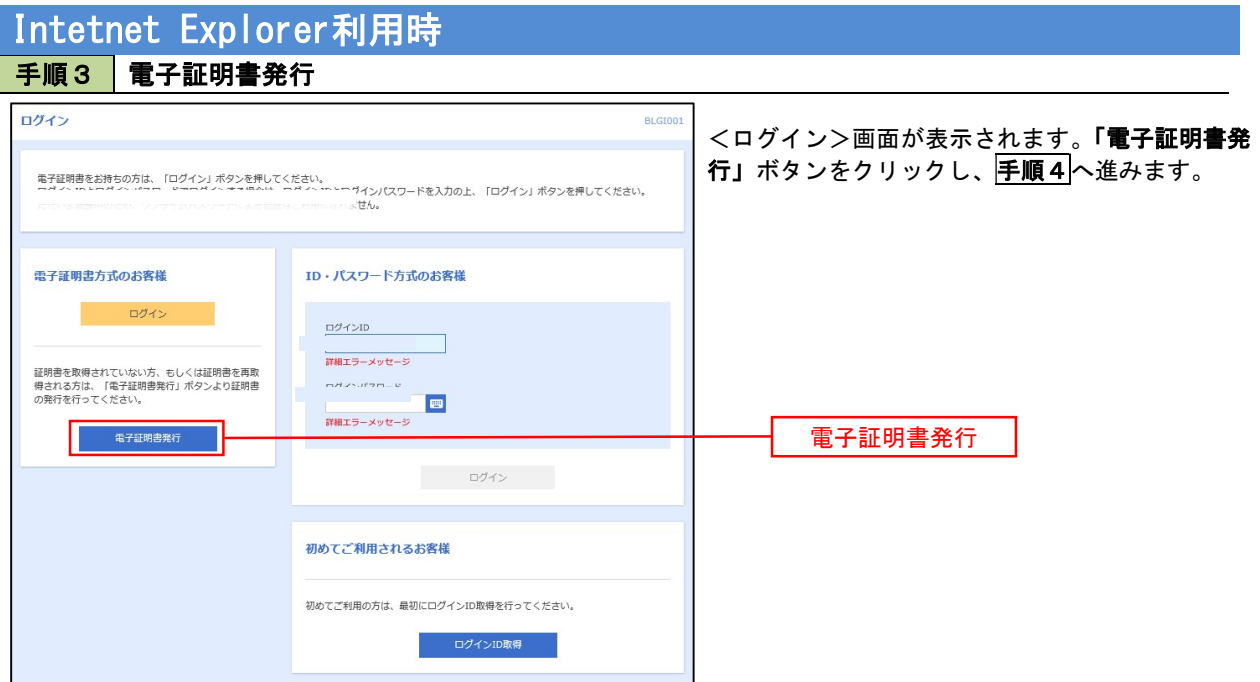

## 手順4 電子証明書取得認証

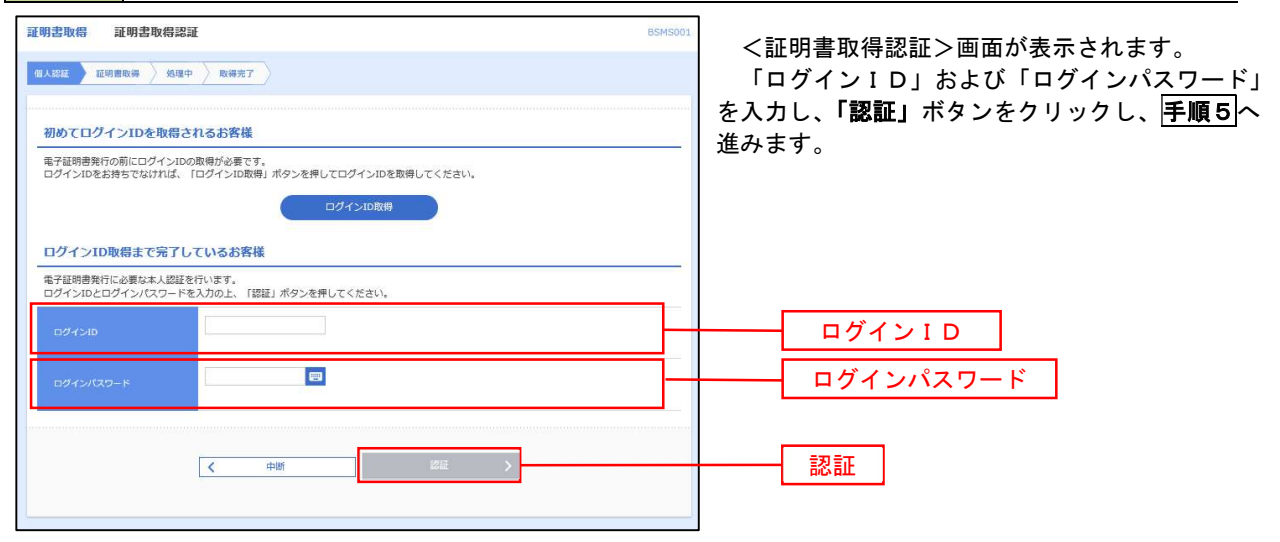

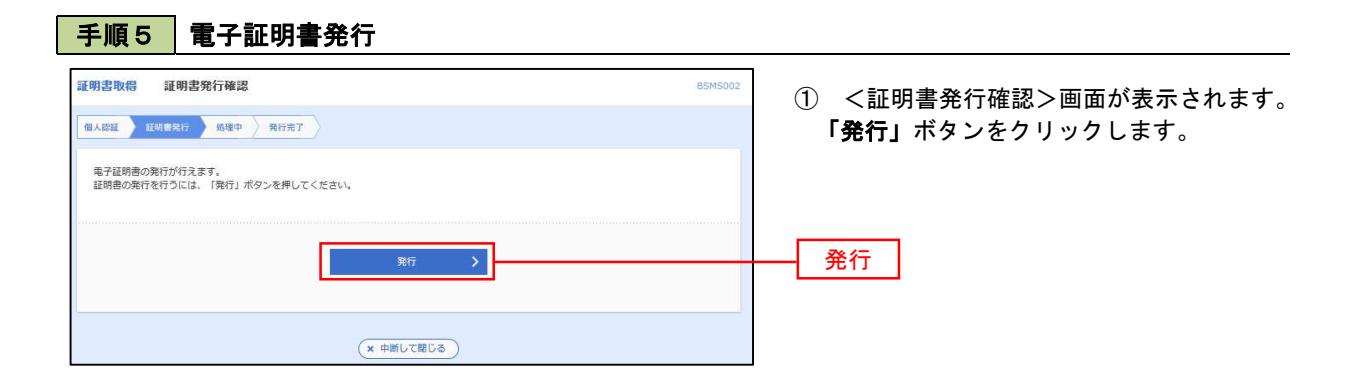

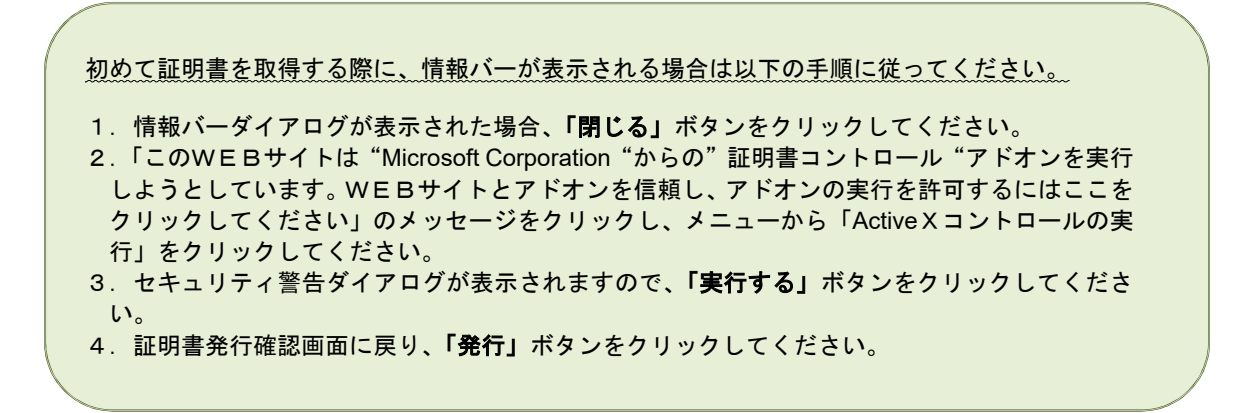

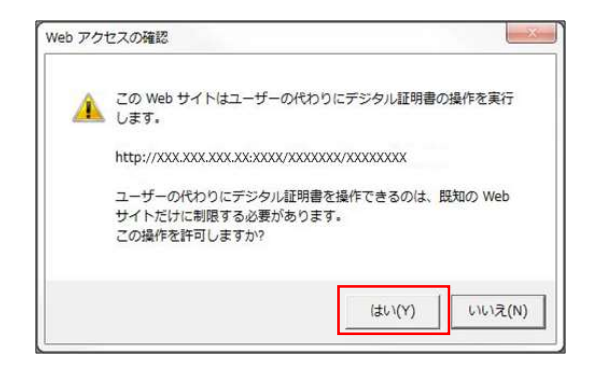

② WEBアクセスの確認ダイヤログが表示されるので、 「はい」ボタンをクリックしてください。

※ご利用の環境により、メッセージ内容が異なる場合がありますが、 同様に「はい」ボタンをクリックしてください。

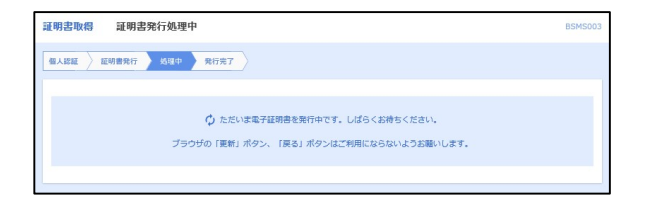

③ 証明書発行処理中画面が表示されます。(しばらくす ると、次画面に自動的に遷移します。)

## 手順6 | 電子証明書発行完了

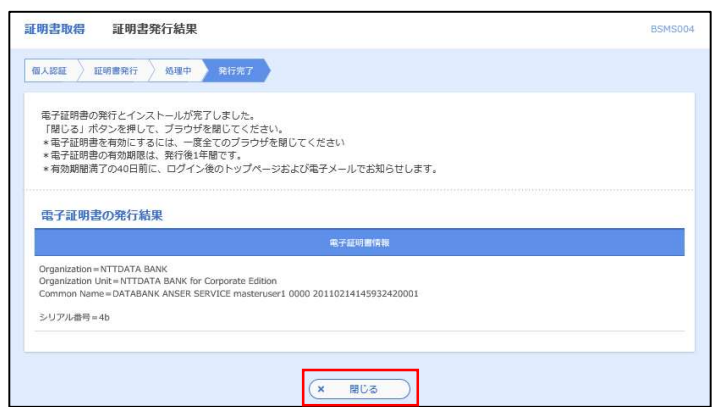

- ① <証明書発行結果>画面が表示されます。 電子証明書情報をご確認のうえ、「閉じる」 ボタンをクリックします。
	- ② 以上で、電子証明書の発行は終了です。

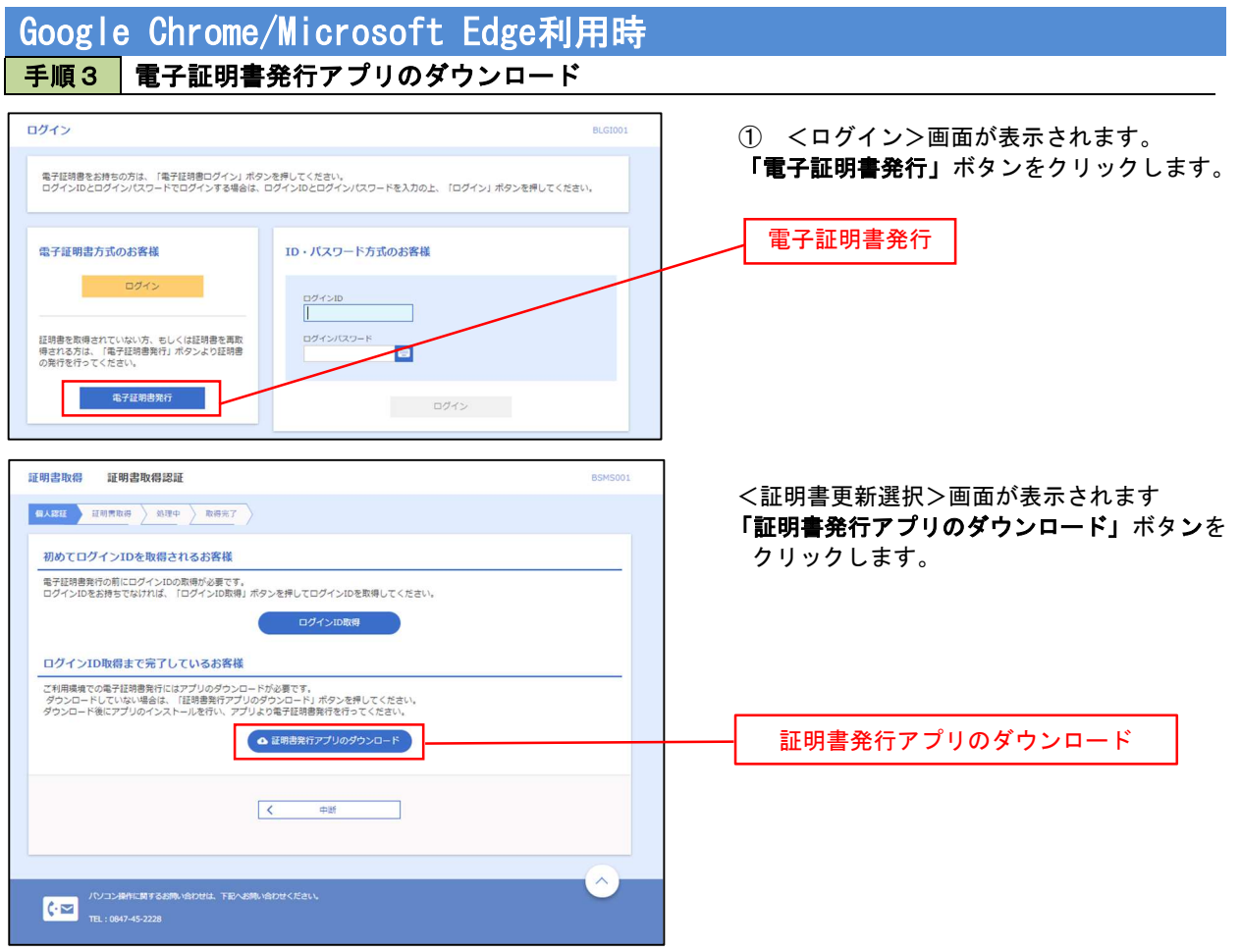

手順4 電子証明書取得認証 証明書取得 .<br>ССНКО 証明書発行 ① 証明書発行アプリを開いたら、 「証明書発行」ボタンをクリックします。 **No. 15 March 19 March 19 March 19 March 19 March 19 March 19 March 19 March 19 M** 証明書更新<br>- 証明書の更新を行う場合は、更新する証明書をJストから選び、「証明書更新」ボタンを押下してください。 証明書発行 

手順5 電子証明書発行

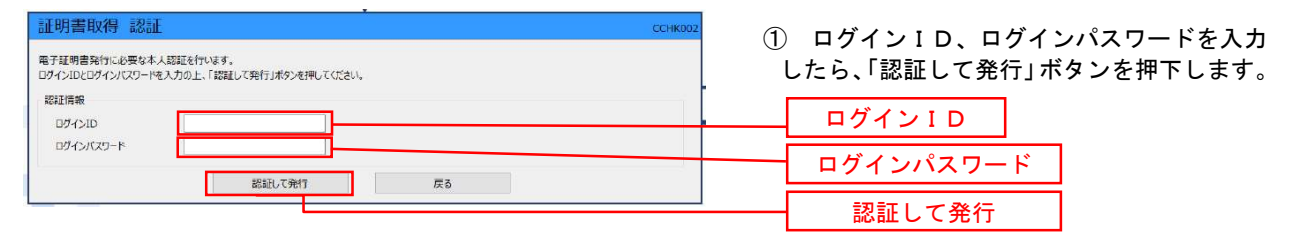

※ご利用のセキュリティ機能によって、ワンタイ ムパスワード、トランザクション認証等のセキュ リティ機能を入力いただく必要がございます。

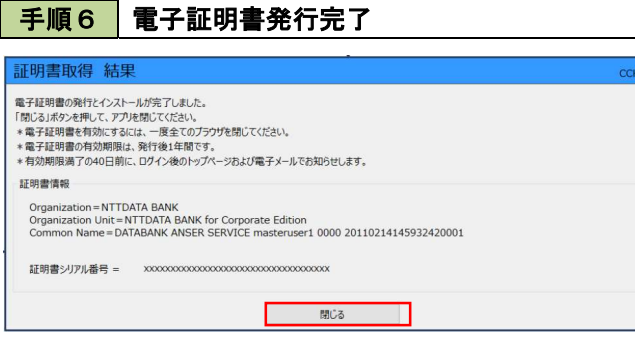

- ① <証明書発行結果>画面が表示されます。 電子証明書情報をご確認のうえ、「閉じる」 ボタンをクリックします。
- ② 以上で、電子証明書の発行は終了です。

# ワンタイムパスワード(ハードウェアトークン)の利用開始

 事前に、当組合窓口においてワンタイムパスワード(ハードウェアトークン)の利用申込を行い、当組合におけ る登録手続きが完了いたしますとログイン後に「ワンタイムパスワード利用開始登録(ハードウェアトークン)」画 面が表示されます。

 お手元に当組合から郵送されたハードウェアトークンをご準備のうえ、以下の手順にて利用開始登録操作を行っ てください。

### 手順1 フンタイムパスワード利用開始登録

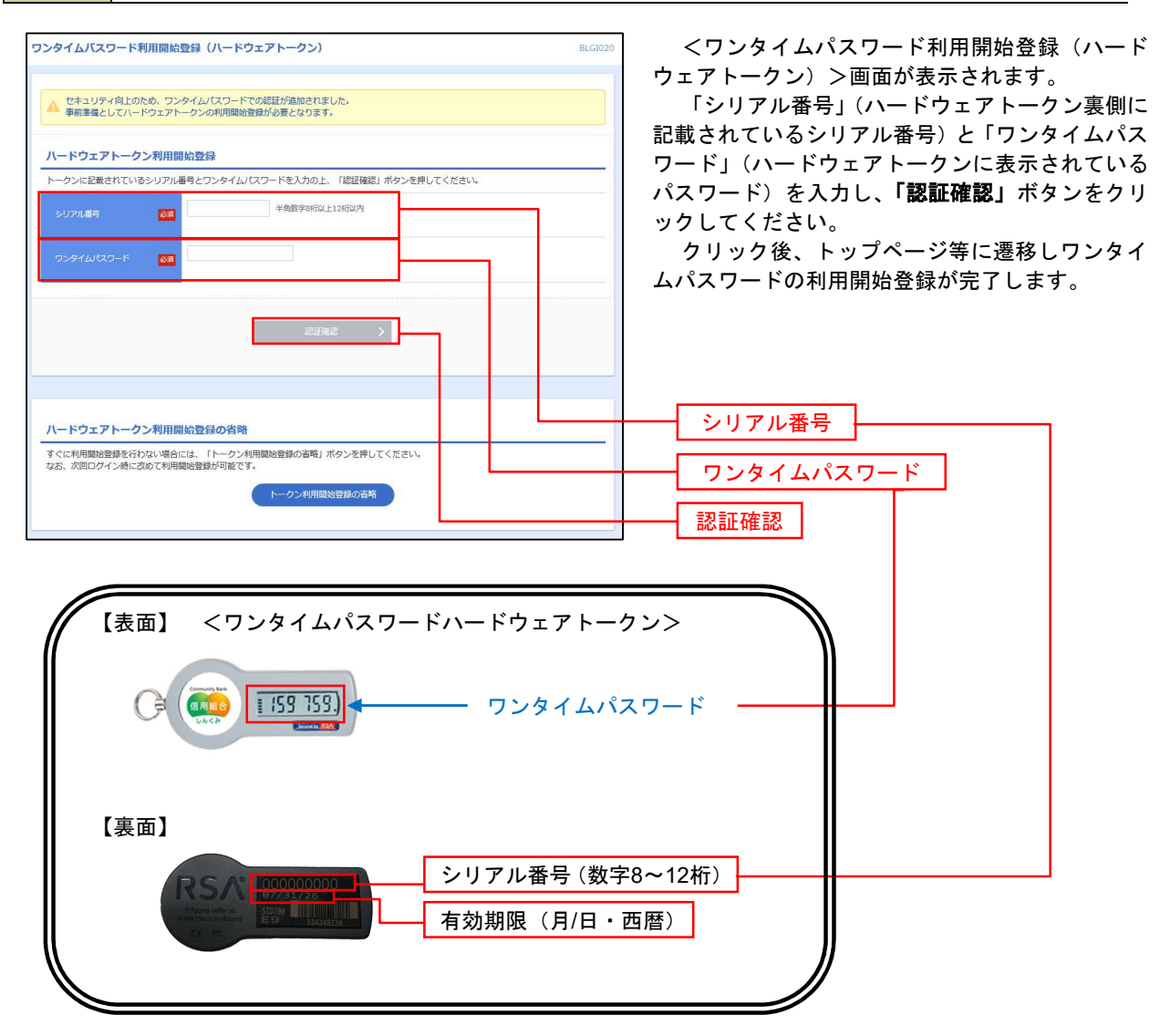

# ログイン

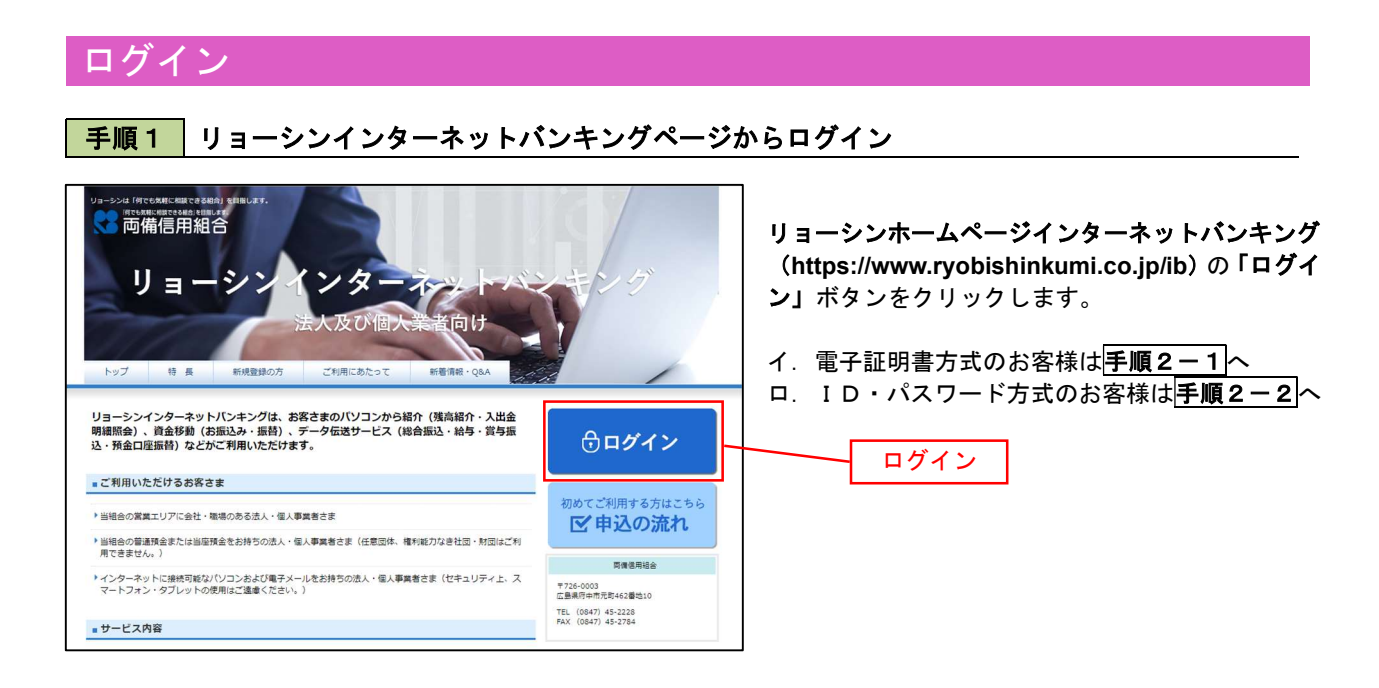

# 手順2-1 コグイン(電子証明書方式のお客様)

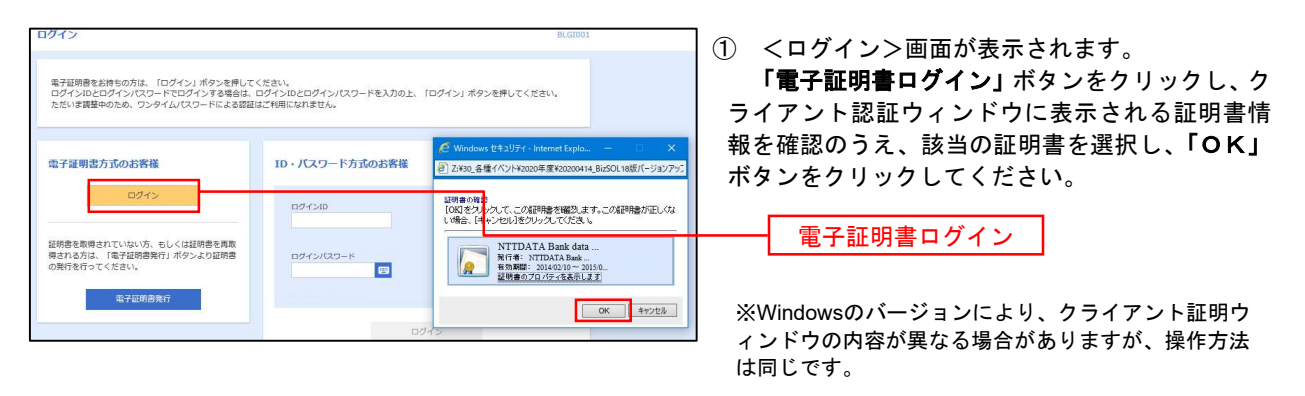

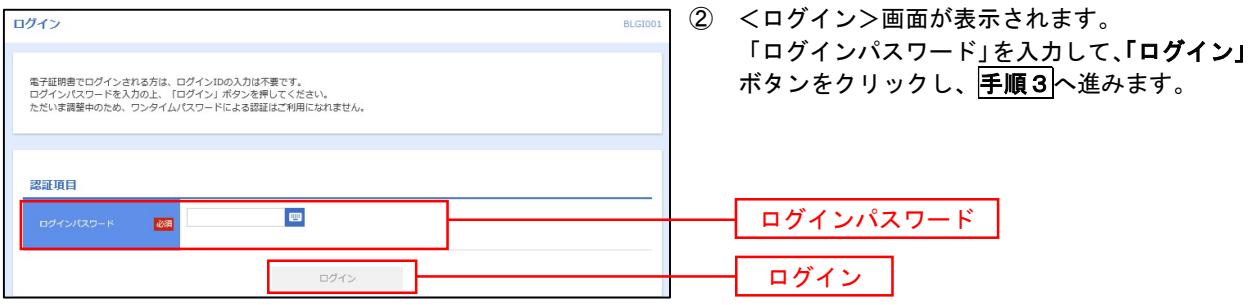

### 手順2-2 ログイン(ID・パスワード方式のお客様)

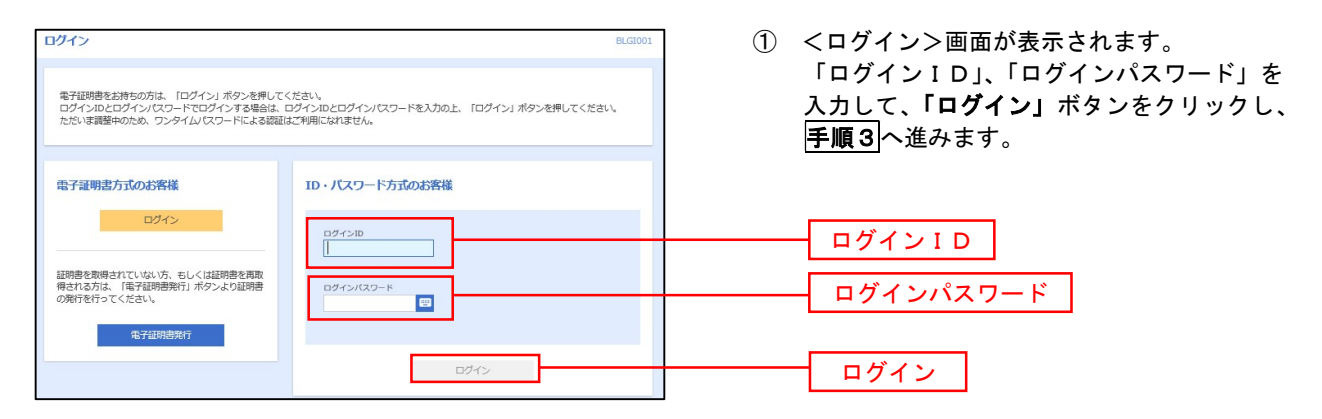

#### 手順3 パスワード強制変更 ※強制変更時のみ表示されます

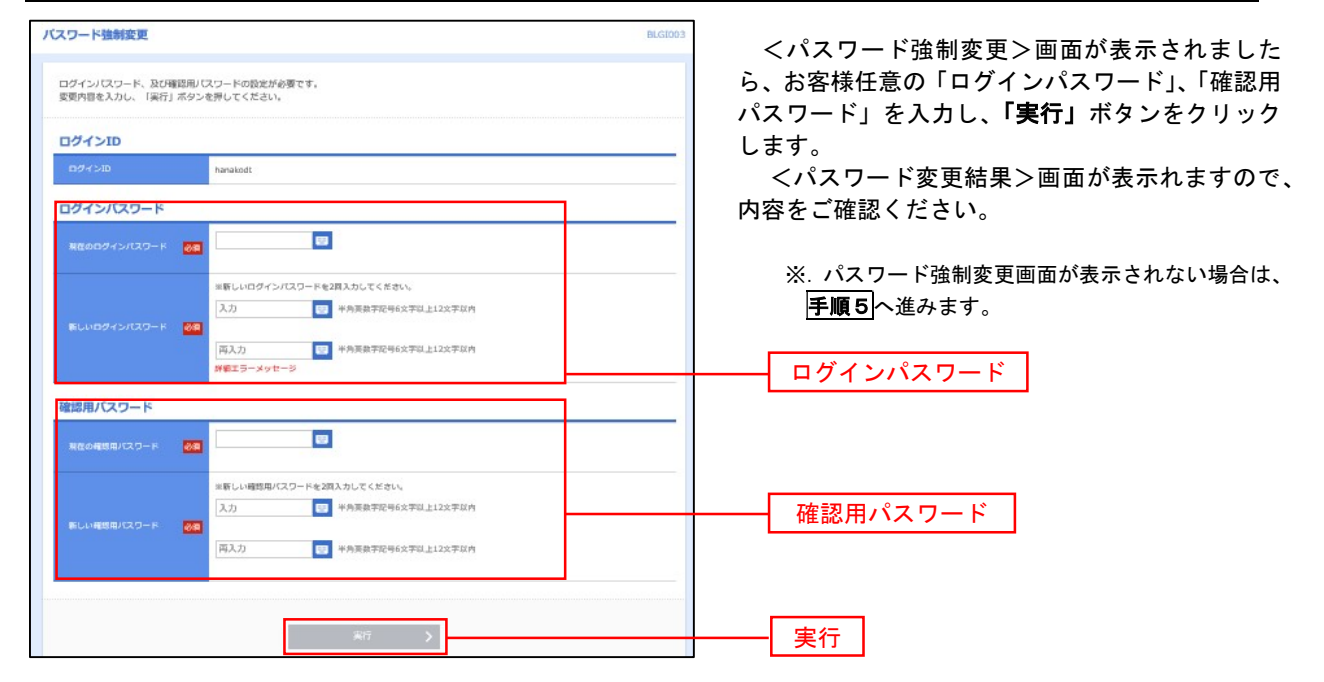

#### 手順4 トップページ画面

#### トップページ画面が表示されます。

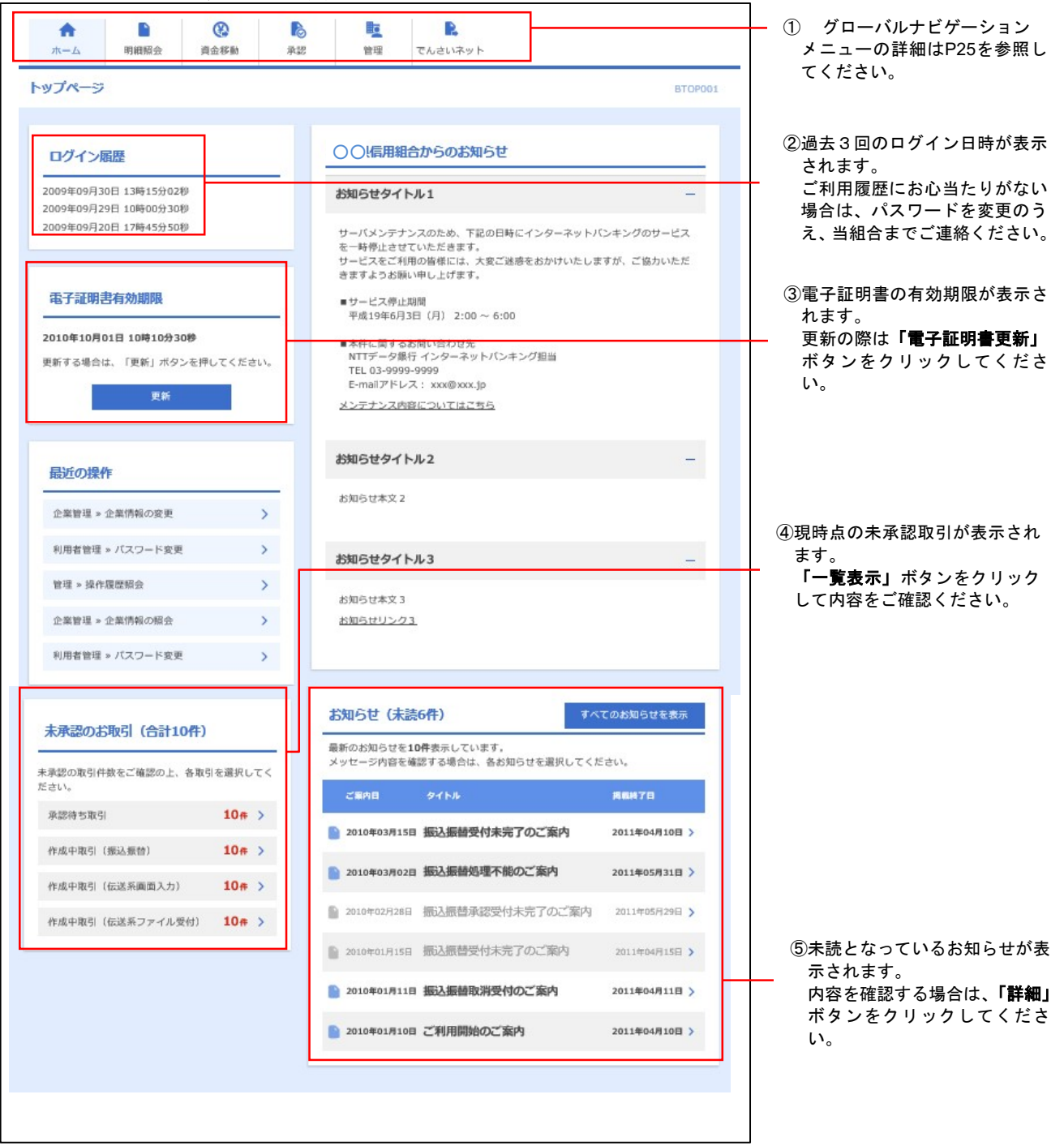

# グローバルナビゲーションについて

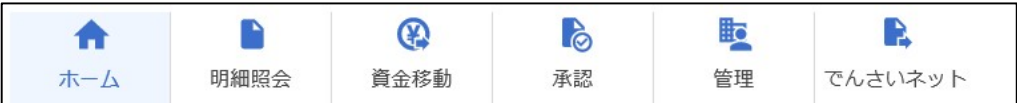

グローバルナビゲーションのメニューは次のとおりです。

各取引(メニュー)の操作につきましては、表に記載の参照頁をご覧ください。

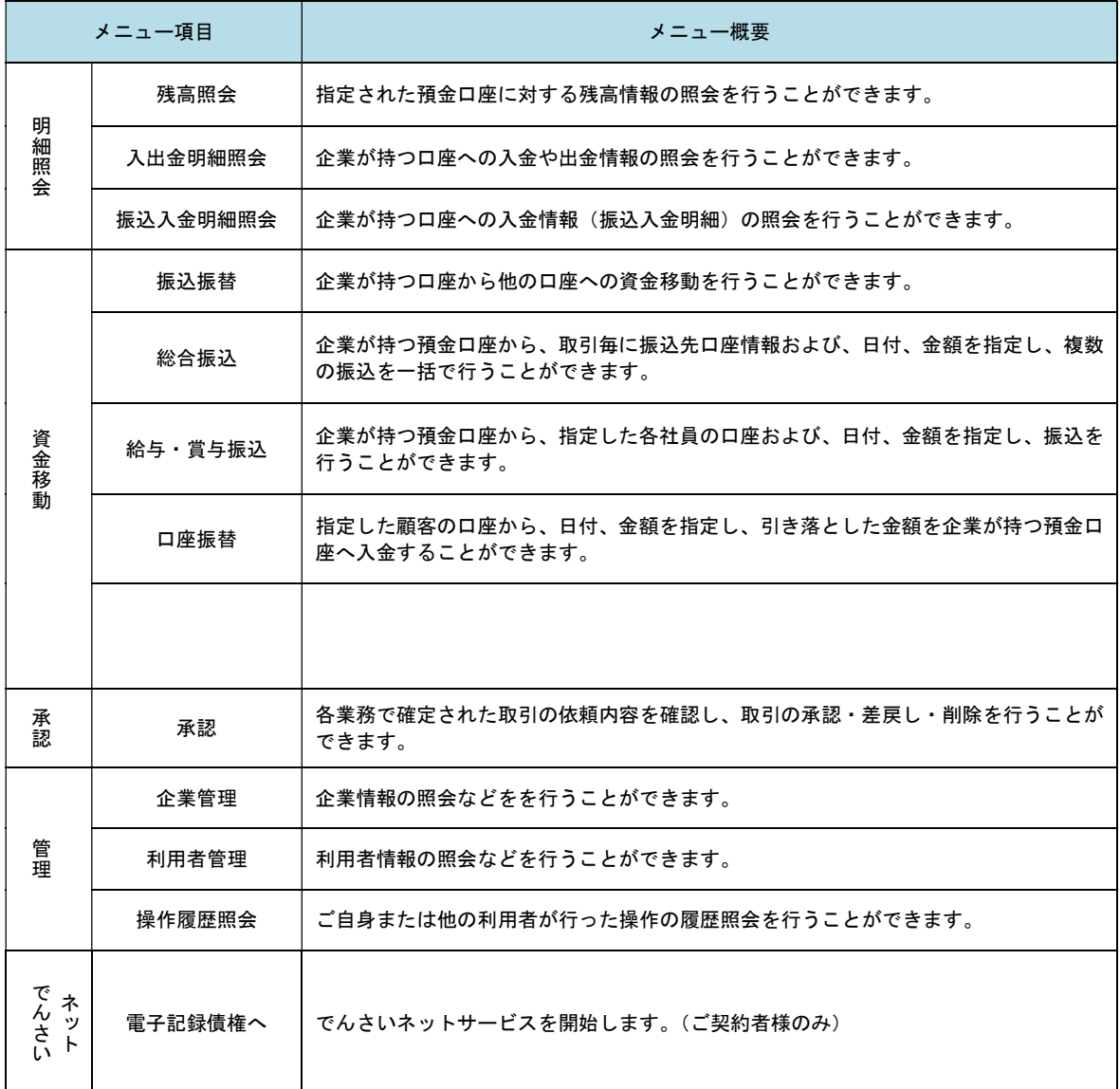